Cổng thông tin khách hàng

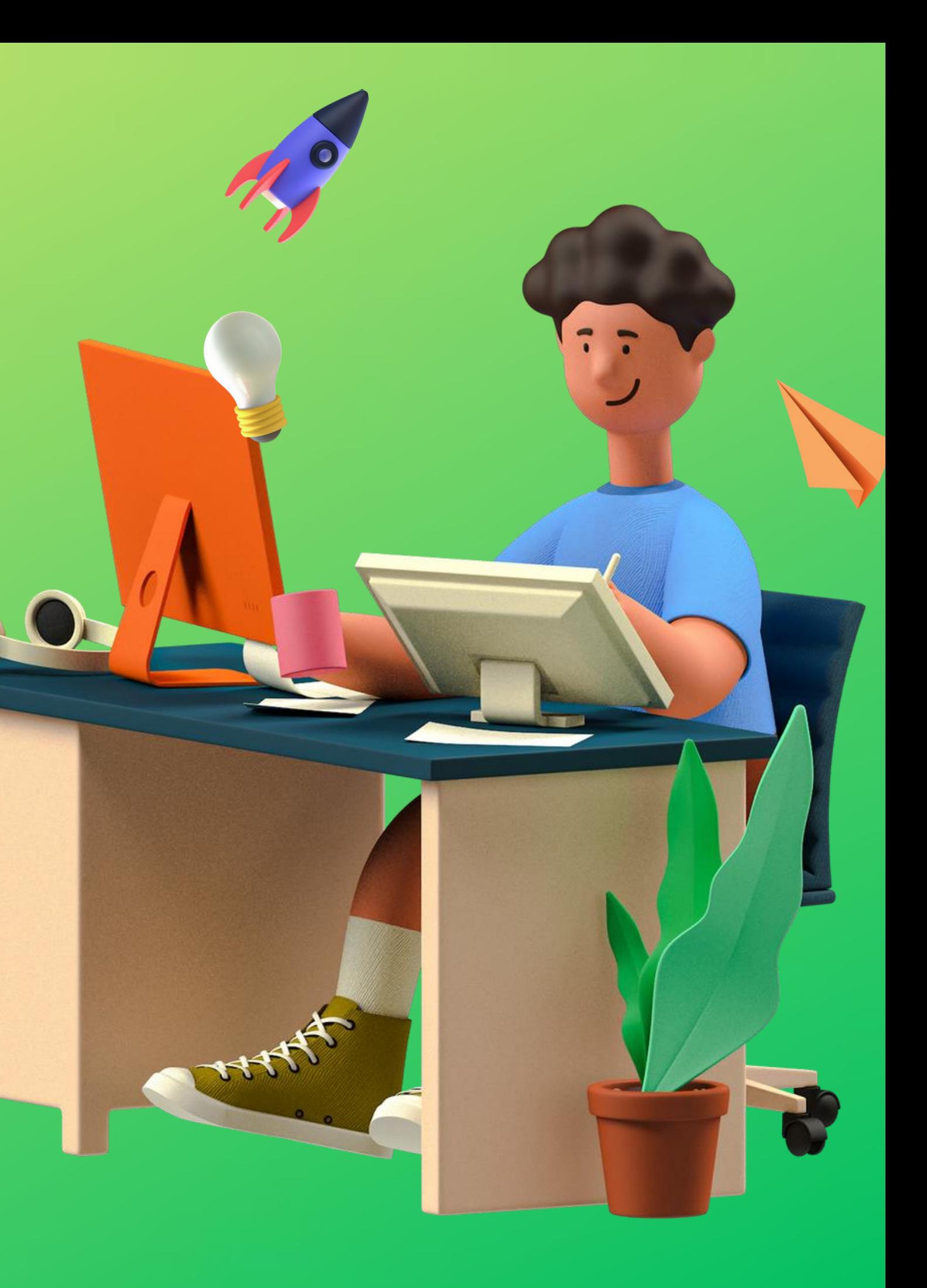

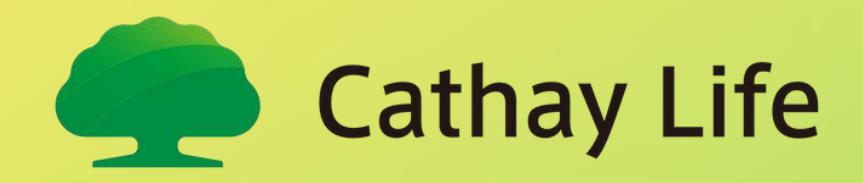

# Hướng dẫn kích hoạt tài khoản

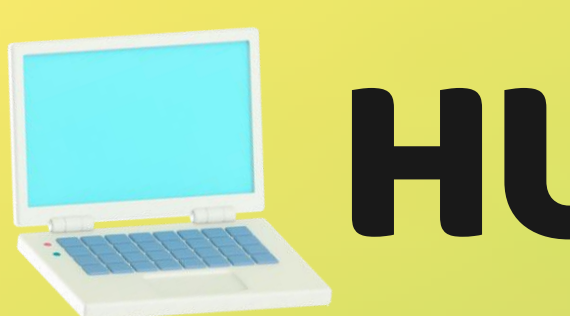

# HƯỚNG DẦN

#### Cách truy cập cổng thông tin khách hàng

#### Cách kích hoạt tài khoản

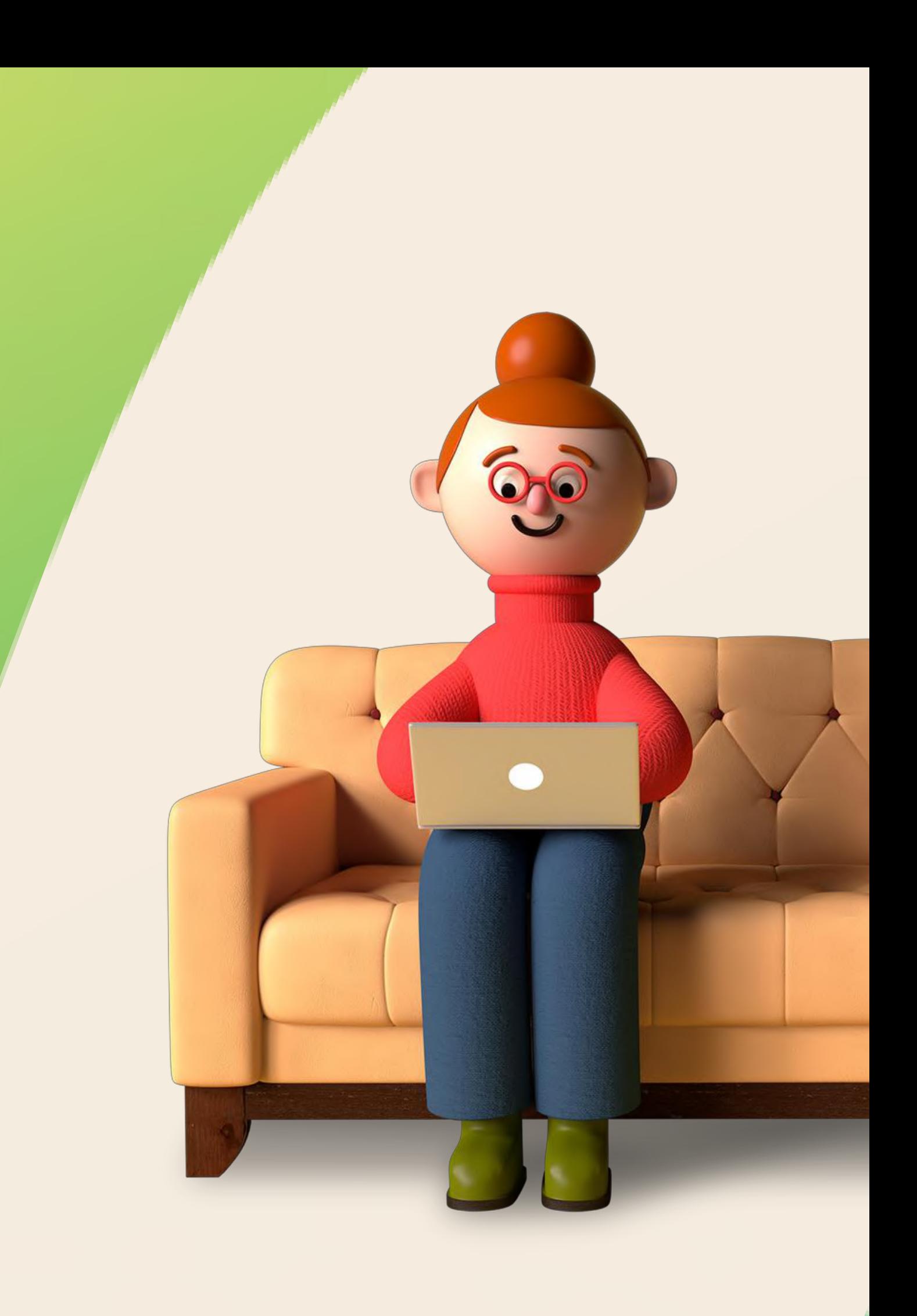

- Bản Web
- Bản App

Cách 1: Tại trang chủ website www.cathaylife.com.vn , chọn "Đăng nhập"

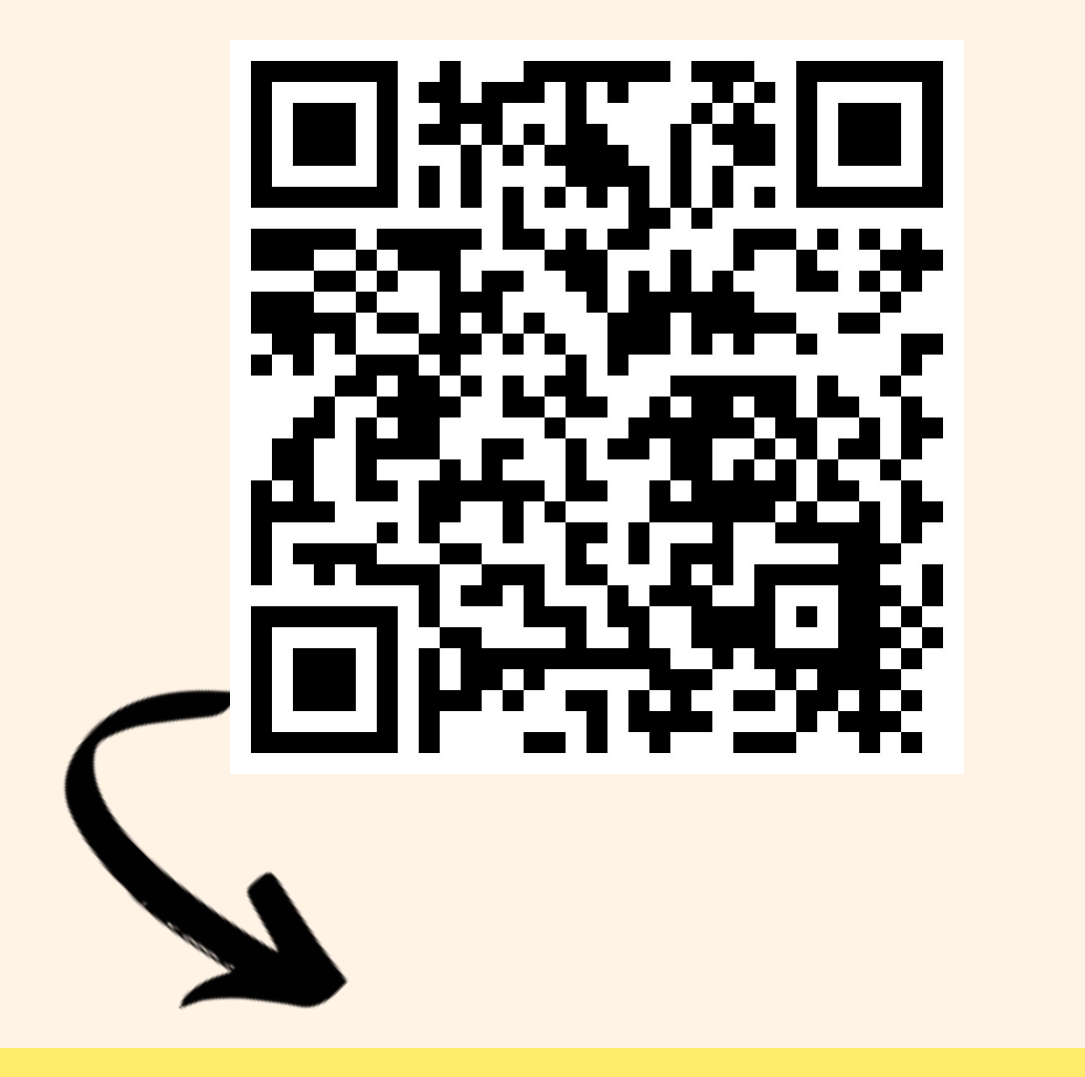

### Phiên bản Website Cách truy cập CTTKH

*Cách 2: Quét mã để truy cập CTTKH phiên bản website* 

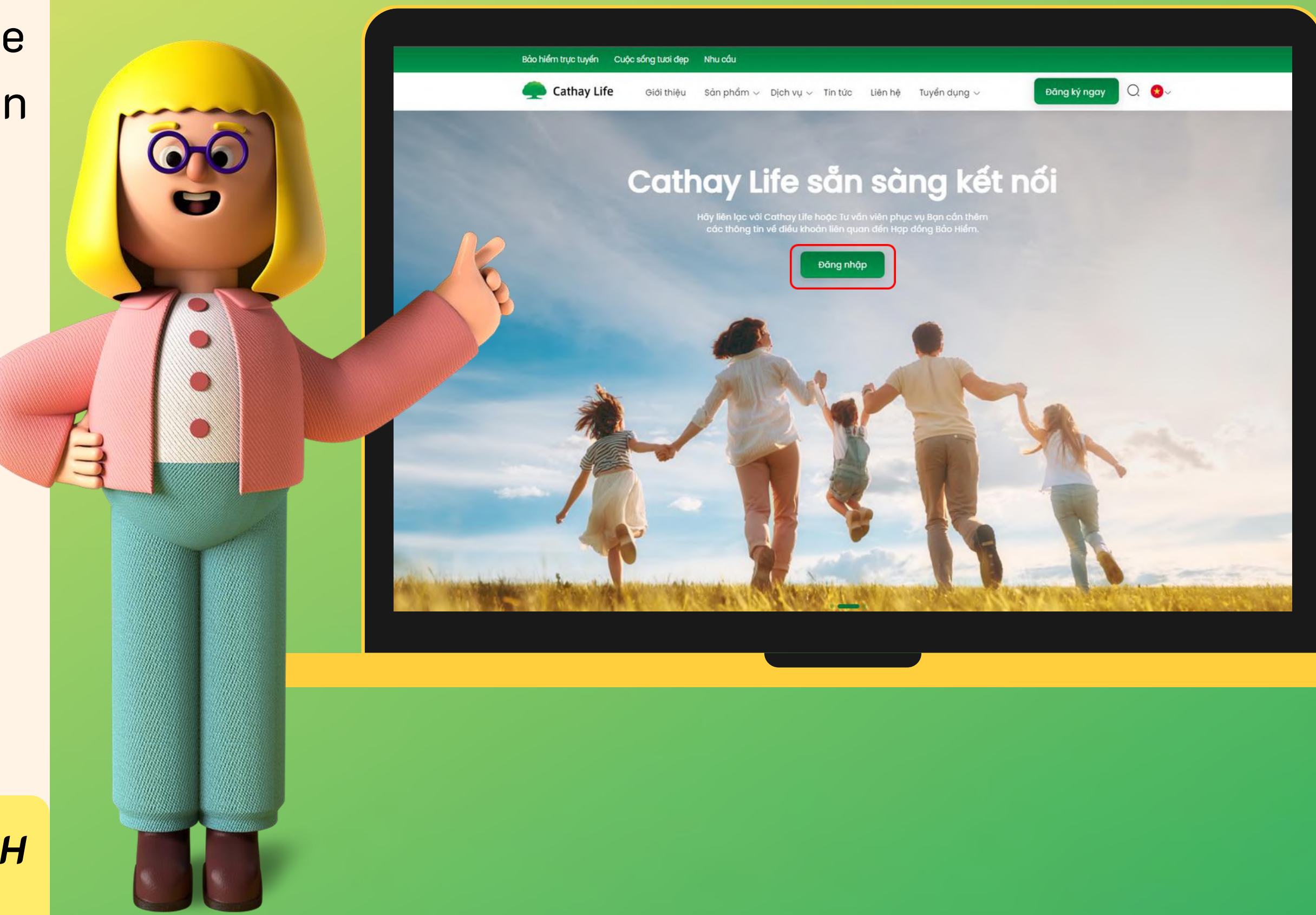

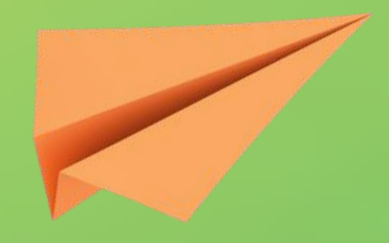

Tại ứng dụng Appstore (iOS) hoặc CH Play (Android), nhập "Cathay Life Việt Nam" ở thanh tìm kiếm.

#### Phiên bản App Cách truy cập CTTKH

 $\mathcal{L}$ 

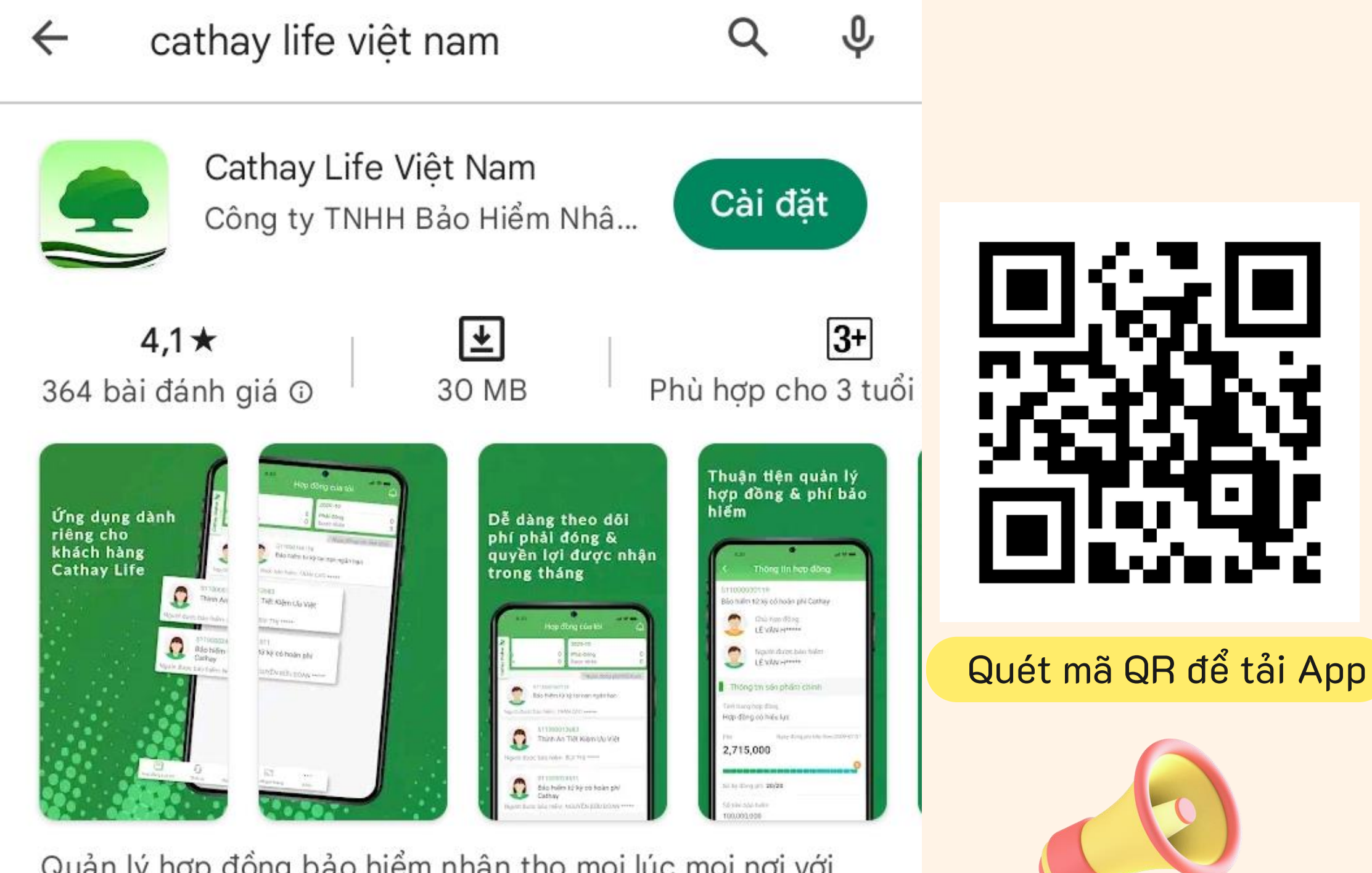

Quản lý hợp đồng bảo hiểm nhân thọ mọi lúc mọi nơi với Cathay Life

Mở CTTKH và nhập thông tin đăng nhập đã nhận được

#### Nhập mã OTP được gửi qua SĐT và email. Thiết lập mật

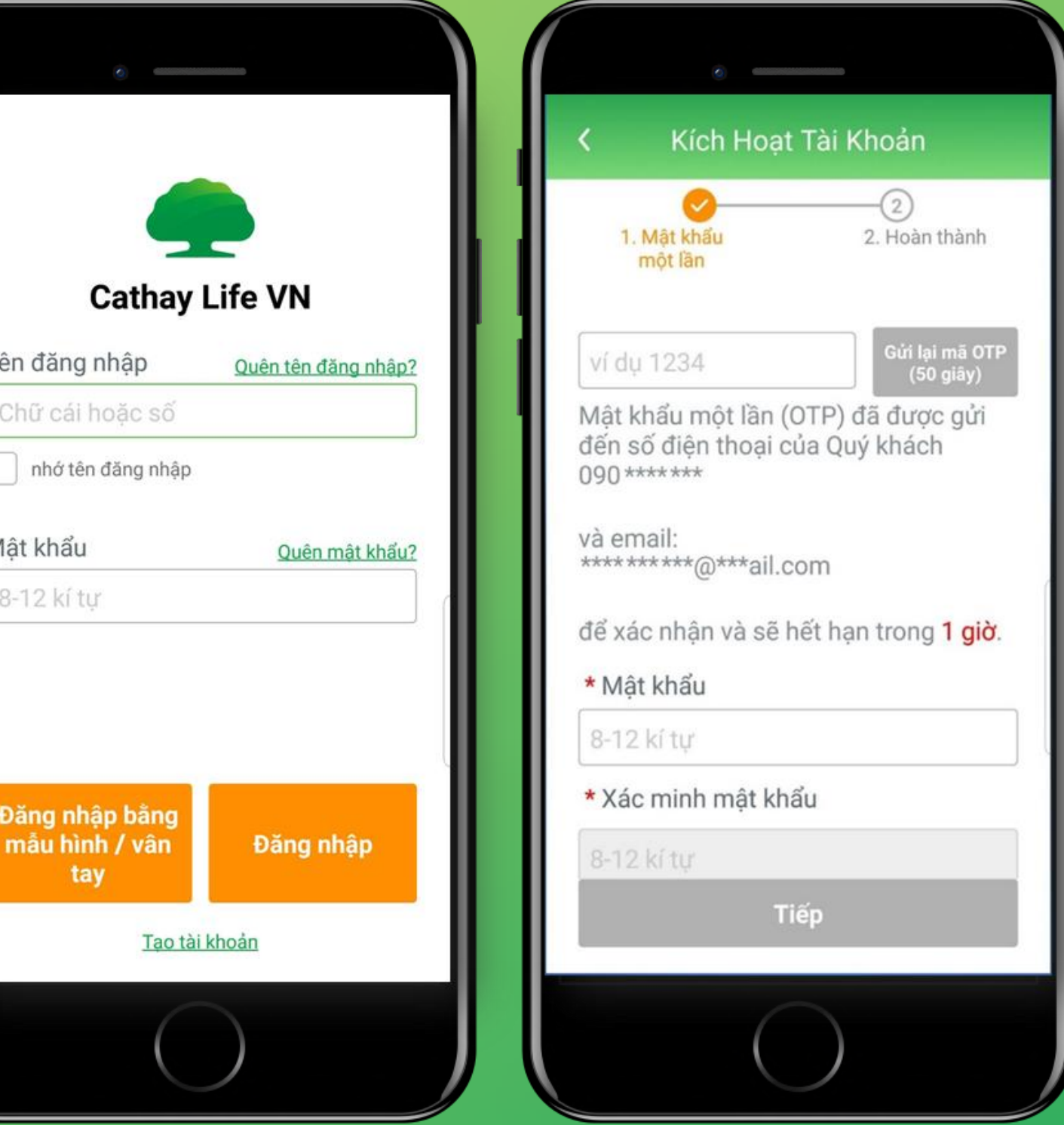

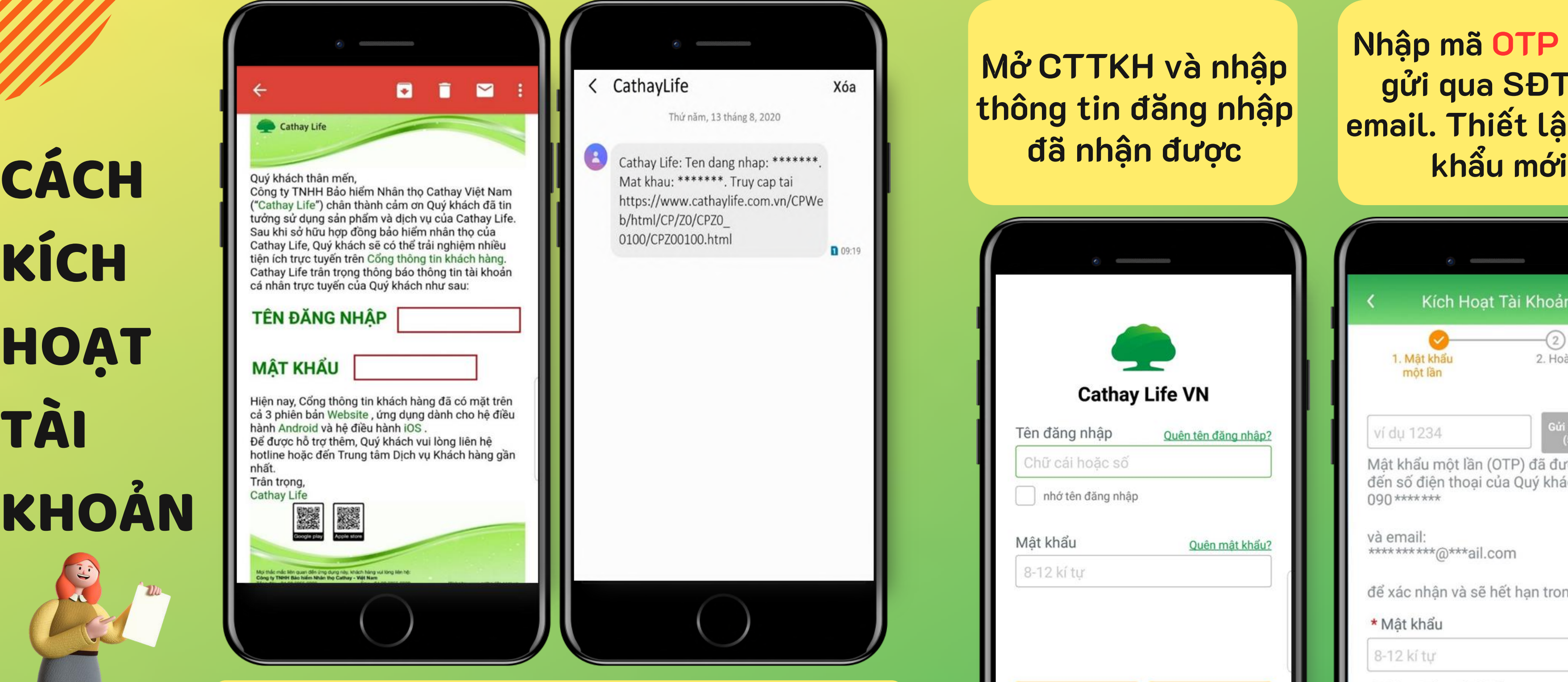

## KÍCH **HOAT** TÀI KHOẢN

Sau khi hợp đồng được phát hành, thông tin đăng nhập sẽ được gửi cho KH qua Email & SĐT mà KH đã đăng ký khi mua hợp đồng

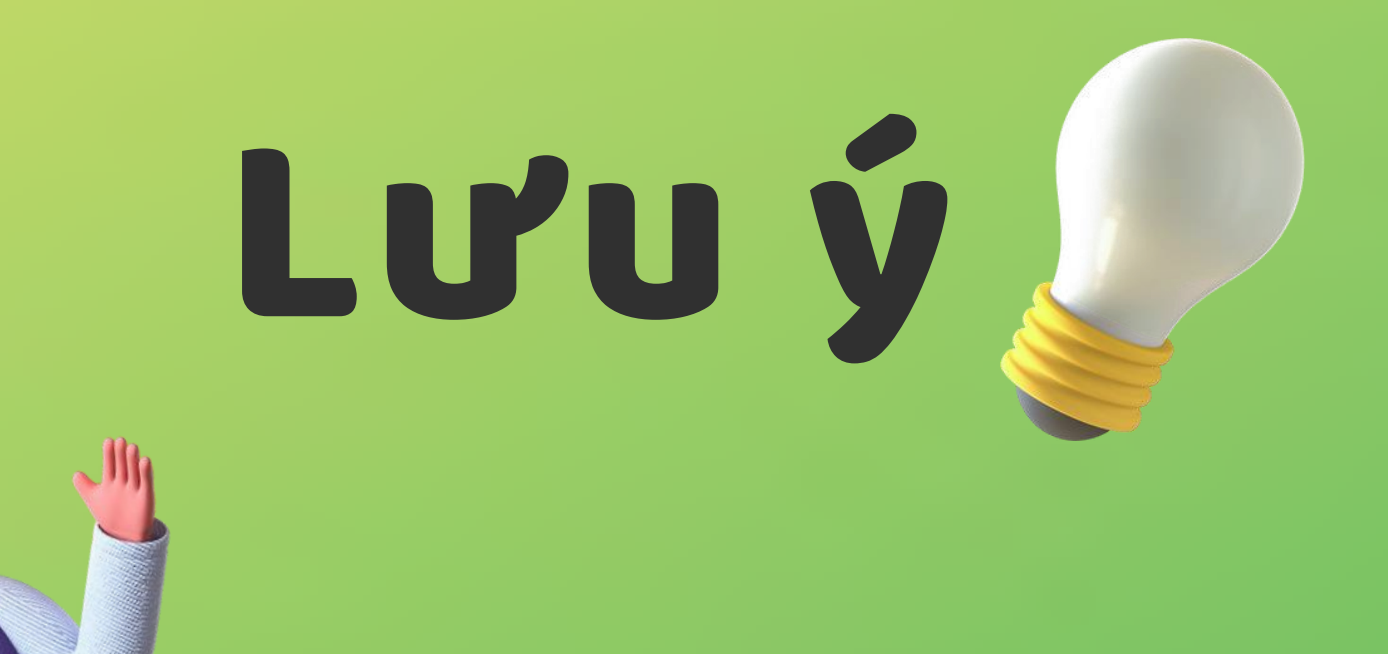

Đối tượng: chỉ những Khách hàng mua mới hợp đồng và chưa có tài khoản CTTKH trước đó mới nhận được email và tin nhắn về thông tin kích hoạt

#### Chỉ khi nhận được email và/hoặc tin nhắn thông báo tài khoản thì mới kích hoạt được

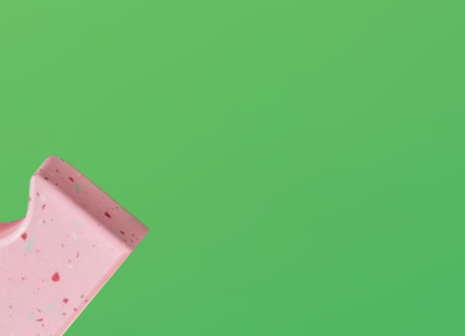

Trường hợp Khách hàng không nhận được cả email và tin nhắn, vui lòng liên hệ hotline để được hỗ trợ hoặc có thể dùng phương thức tự

đăng ký

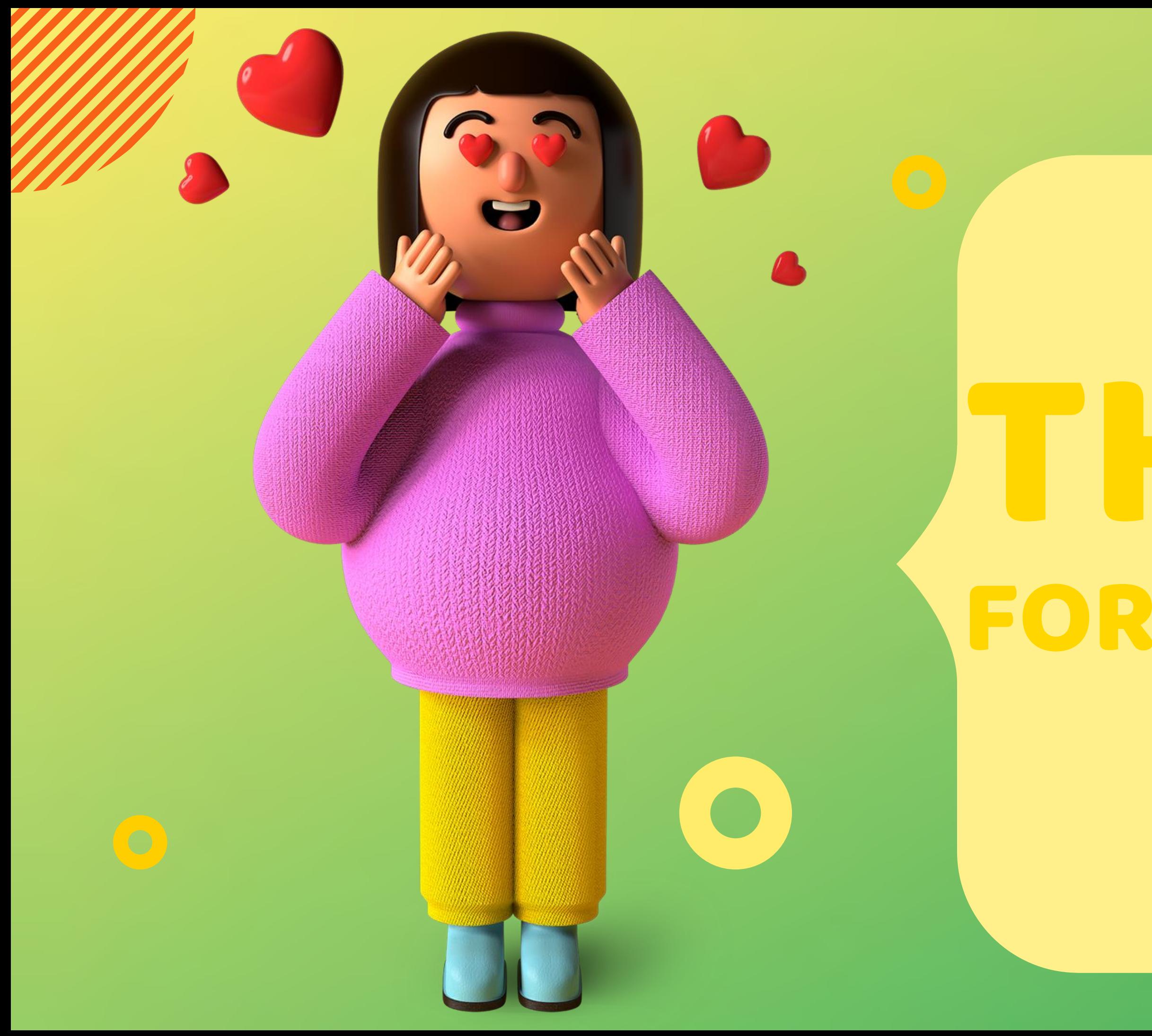

# THANKS FOR WATCHING(6)